## **MANUAL DE USUARIO**

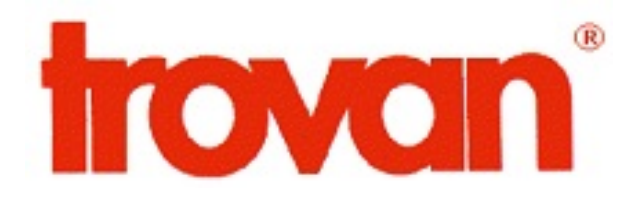

**LID908** 

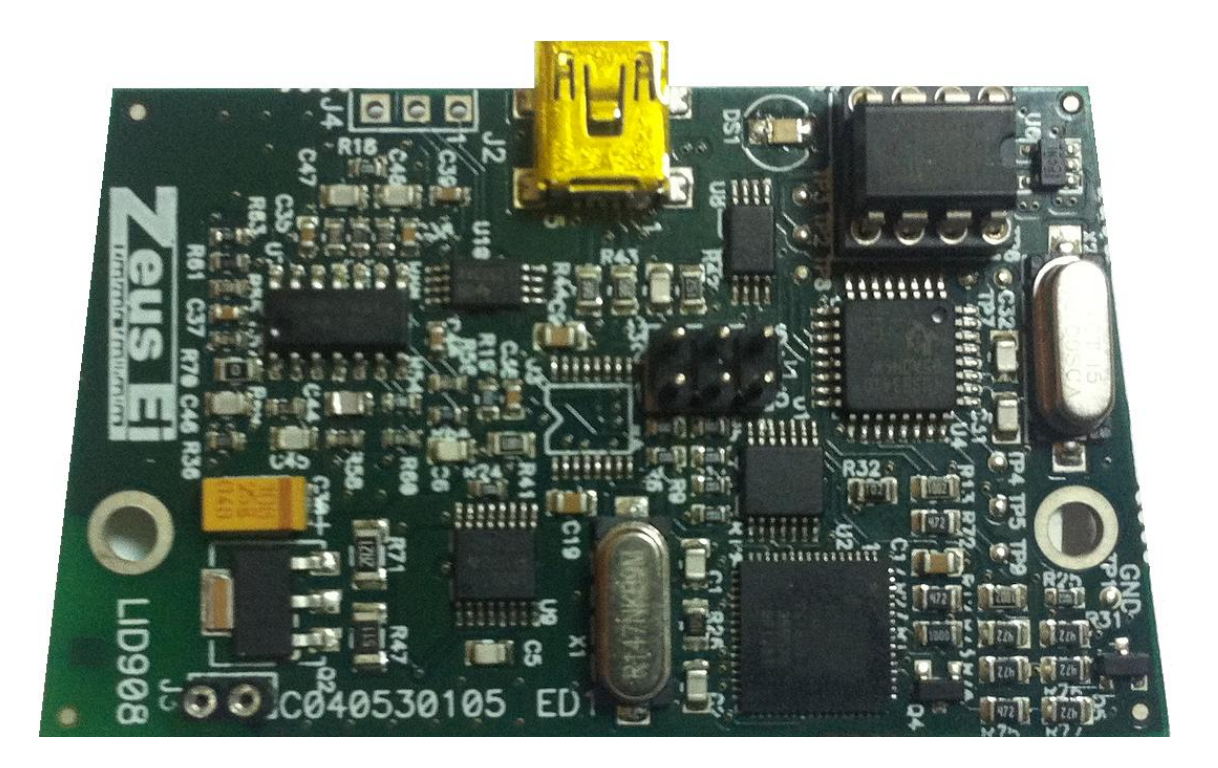

**Fecha: Marzo 2013**

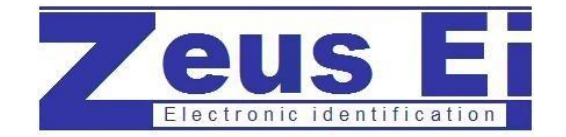

Copyright: Zeus E.I.

[www.eurozeus.com](http://www.eurozeus.com/)

## **Contenido**

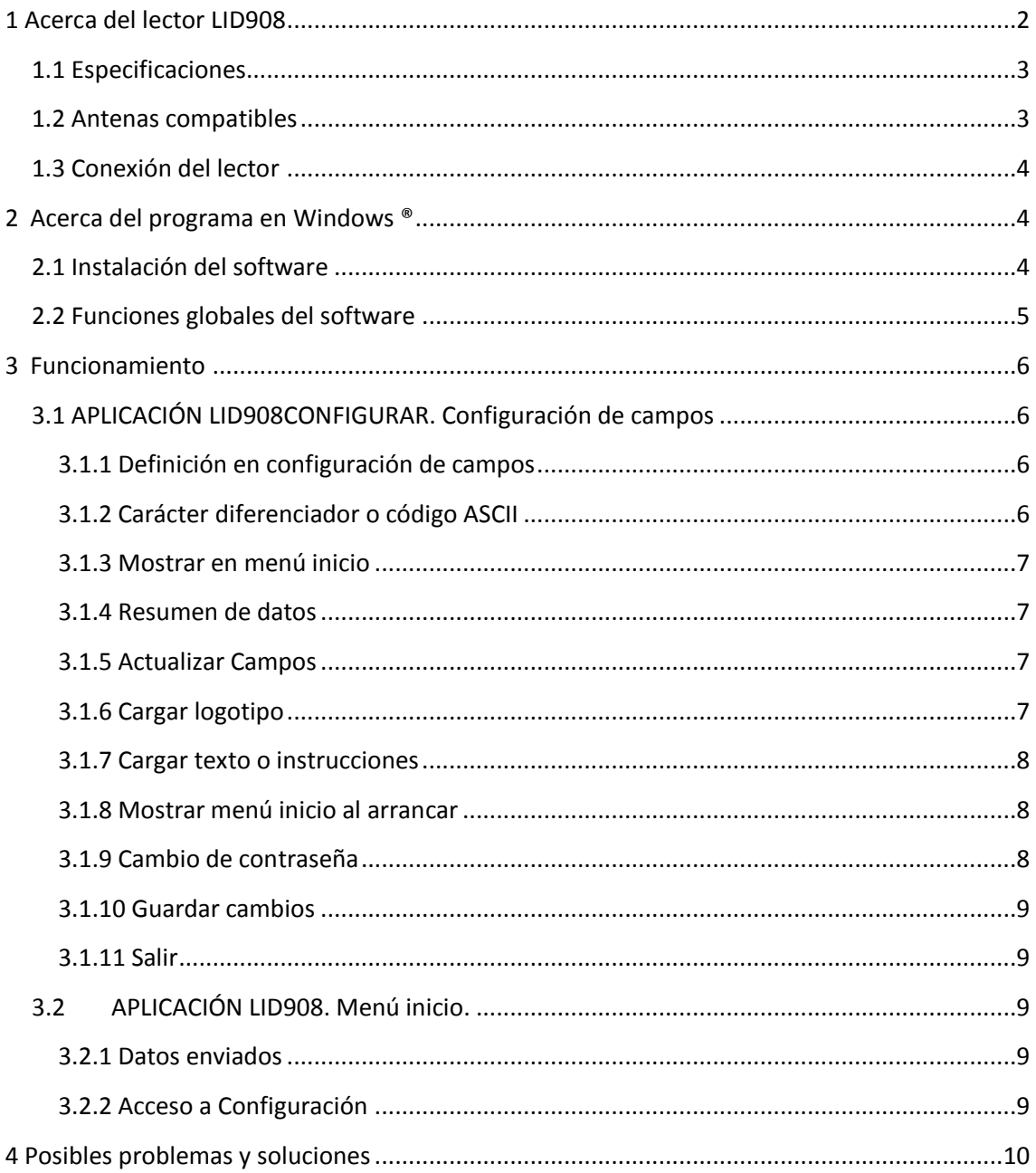

## <span id="page-2-0"></span>**1 Acerca del lector LID908**

El lector LID908 está diseñado para leer transponders TROVAN® Unique y traspasar de forma sencilla las lecturas, así como datos asociados a esas lecturas, a un ordenador con sistema operativo Windows ®.

La única conexión necesaria se realiza mediante un puerto USB, no siendo necesaria una alimentación externa ni por baterías.

Una vez instalado el software que acompaña al lector, se podrá configurar de tal manera que al realizar una lectura de transponder cree una cadena de datos y la envíe al ordenador, y puede incluir cuatro campos de un máximo de 9 caracteres (configurables), un campo con el número de serie del lector y un campo con el código del transponer. Después de estos campos, la cadena puede incluir sufijos de 1 carácter o códigos ASCII.

Un ejemplo de esta cadena puede ser:

"dd/mm/aaaaAhh:mm:ssB333333333C444444444DssssssssssEccccccccccF", donde

- "dd/mm/aaaa" es la fecha de lectura.
- "hh:mm:ss" es la hora de lectura.
- "A","B","C","D","E","F" son los sufijos configurados, que pueden ser códigos ASCII.
- "333333333" y "4444444444" son los campos 3 y 4. (MUESTRA3 y MUESTRA 4 en la siguiente figura)
- "ssssssssss" es el número de serie del equipo con el que se ha realizado la lectura.
- "cccccccccc" es el código del transponder leído.

La cadena creada, puede mostrarse en el ordenador de dos maneras distintas:

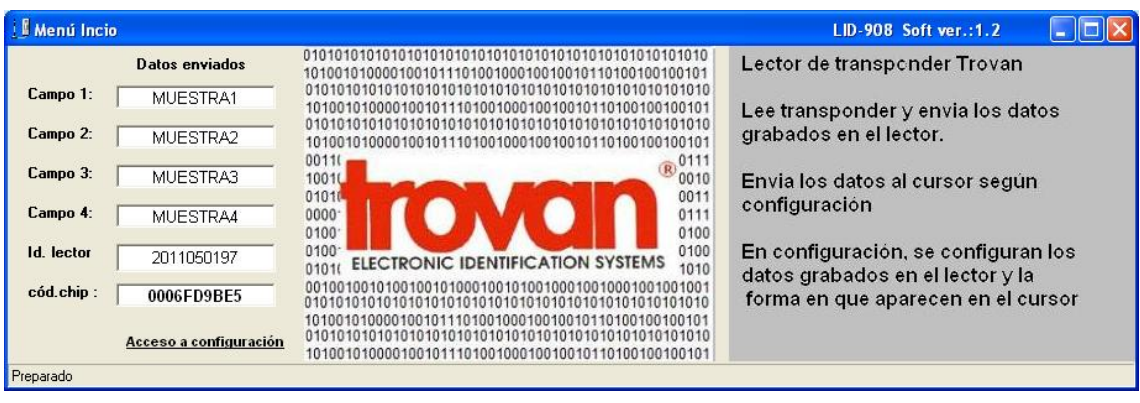

a) A través de la aplicación Menú Inicio, que se instalará con el software LID908.

b) A partir de la posición del cursor, en cualquier aplicación que se esté utilizando en ese momento.

La inclusión de sufijos después de cada campo, que pueden ser códigos ASCII, da una gran versatilidad al usuario, ya que podrá adaptar perfectamente la información recibida a sus necesidades, rellenando campos de su aplicación de forma automática.

Un sencillo ejemplo sería el tratamiento en una hoja de cálculo, donde se irían rellenando las celdas con sólo realizar lecturas.

## Manual de usuario LID908

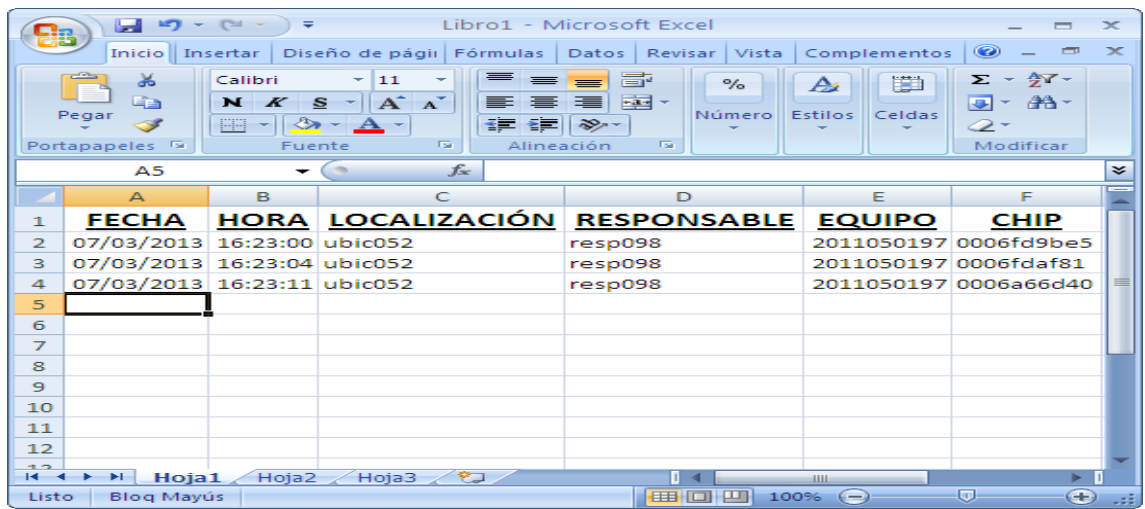

Aplicaciones más complejas, pueden aprovechar al máximo esta característica.

El lector se suministra con un software compatible con Windows ®95/98/NT/XP/Vista/7, con el que se pueden modificar los parámetros de configuración del mismo.

## <span id="page-3-0"></span>**1.1 Especificaciones**

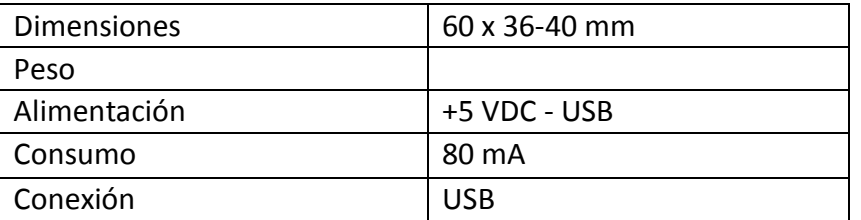

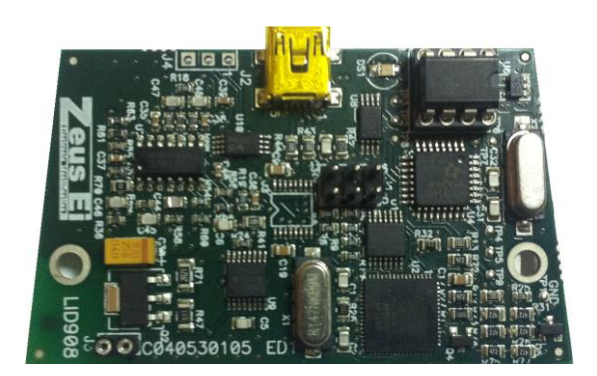

## <span id="page-3-1"></span>**1.2 Antenas compatibles**

El lector LID908 está diseñado para utilizarse con antenas pasivas, del tipo ANT614 o similares. El lector puede realizar lecturas de transponders TROVAN® Unique.

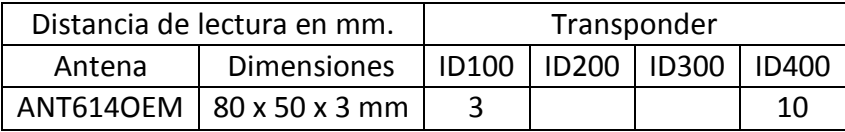

Se pueden suministrar bajo pedido antenas adaptadas a las necesidades del usuario.

**Este lector, dotado de una antena específica, se encuentra optimizado para trabajar en presencia de metales.**

### <span id="page-4-0"></span>**1.3 Conexión del lector**

La conexión se realiza a través de USB, para lo cual el lector cuenta con un conector mini-USB macho.

## <span id="page-4-1"></span>**2 Acerca del programa en Windows ®**

El lector es compatible con todas las plataformas basadas en Windows ®95/98/NT/XP/Vista/7

### <span id="page-4-2"></span>**2.1 Instalación del software**

Al iniciar el SETUP de instalación:

1. *Instalación/desinstalación de DRIVER* USB, seguir los pasos de instalación automatizada Si los DRIVER USB están instalados este acceso los desinstalará.

2. *Instalación APLICACIÓN LID908*. Se debe instalar este programa en todos los ordenadores en los que se conectará el lector.

3. *Instalación APLICACIÓN LID908 CONFIGURAR.* Este programa se instalará únicamente en los ordenadores que tengan instalada la APLICACIÓN LID908 y además quiera ser utilizado para cambiar los parámetros de configuración del lector.

En algunos sistemas puede aparecer alguna ventana con las respuestas: *reintentar, anular* u *omitir*, responder siempre *omitir.*

En algunos sistemas puede aparecer en alguna ventana la pregunta: desea conservar el archivo actual, con las respuestas: *si, no* o *no a todo*, responder siempre *si.*

En caso de reinstalar los programas APLICACIÓN LID908 y APLICACIÓN LID908 CONFIGURAR primero se deben desinstalar de Windows en *Agregar o Quitar programas.*

En algunos sistemas puede preguntar en la desinstalación si deseas eliminar archivo compartido, con las respuestas *si, no* o *no a todo*, responder siempre *no*.

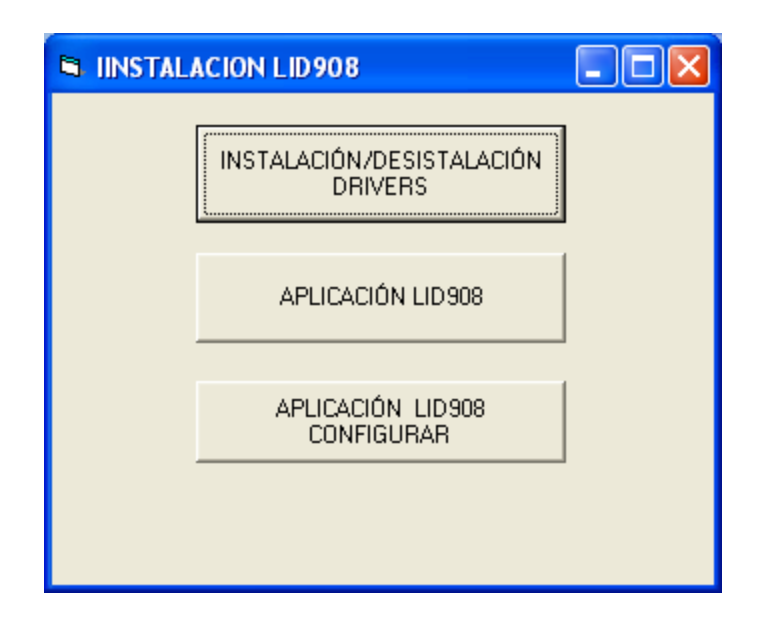

### <span id="page-5-0"></span>2.2 Funciones globales del software

El lector LID908 es un lector de ID transponder TROVAN® Está diseñado para alimentarse por USB.

Junto con la aplicación LID908.exe lee ID transponder TROVAN®, crea una cadena de datos y los envía al PC. Esta cadena es configurada en la APLICACIÓN LID908 CONFIGURAR, puede incluir de forma automática fecha y hora de lectura además de códigos ASCII.

Los datos que contiene esta cadena, pueden ser mostrados en la pantalla Menú Inicio de la APLICACIÓN LID908 o bien insertarla a partir de la posición del cursor en el programa que se esté utilizando en ese momento (procesador de textos, hoja de cálculo…etc.)

El led del lector parpadea mientras éste se encuentra en modo lectura y cuando lee un ID se mantiene encendido durante dos segundos.

El lector en modo configuración mantiene el led encendido.

## <span id="page-6-0"></span>**3 Funcionamiento**

## <span id="page-6-1"></span>**3.1 APLICACIÓN LID908CONFIGURAR. Configuración de campos**

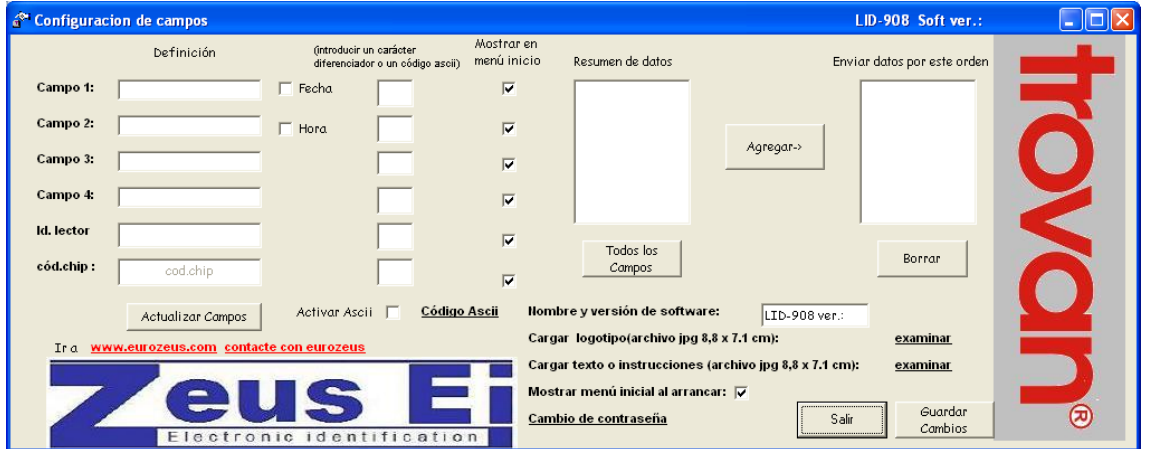

Con esta aplicación se puede configurar:

- La cadena enviada al PC por el lector cuando efectúa una lectura.
- Los datos mostrados en el Menú Inicio de la APLICACIÓN LID908, así como el logotipo y el texto de ayuda.
- Si se muestra o se minimiza la pantalla de la APLICACIÓN LID908 al iniciarse.
- Cambio de contraseña de acceso a la APLICACIÓN LID908CONFIGURAR.

### <span id="page-6-2"></span>**3.1.1 Definición en configuración de campos**

Se introducen los campos (del 1 al 4) que aparecerán en el Menú Inicio y que formarán parte de la cadena enviada por el lector al realizar una lectura.

Los campos 1 y 2 pueden ser utilizados para Fecha y Hora del momento de la lectura si están marcadas las casillas de verificación correspondientes. El campo *Id lector* muestra el número de serie del lector.

### <span id="page-6-3"></span>**3.1.2 Carácter diferenciador o código ASCII**

Se puede introducir un carácter o un código ASCII (si la casilla **Activar ASCII** se encuentra marcada) que se añadirán después de cada campo a la cadena generada en el momento que se efectúa una lectura. Haciendo click en *Código Ascii,* se abrirá una pantalla de información de éstos códigos.

## Manual de usuario LID908

#### CODIGOASCII.JPG - Visor de imágenes y fax de Windows

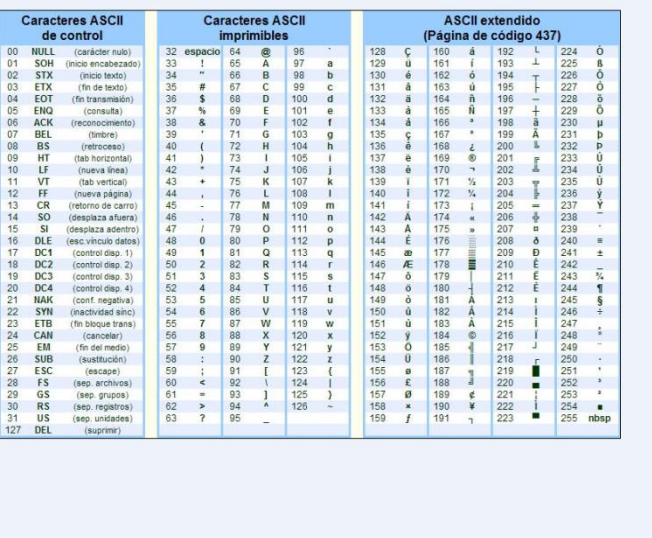

OO X + U P P A A X & H E O

#### <span id="page-7-0"></span>**3.1.3 Mostrar en menú inicio**

Selecciona los datos que se verán o no en la pantalla Menú Inicio.

#### <span id="page-7-1"></span>**3.1.4 Resumen de datos**

*Todos los Campos,* muestra todos los campos disponibles para generar la cadena que enviará el lector cuando realice una lectura.

*Agregar,* agrega los campos seleccionados a dicha cadena y en el orden señalado.

*Borrar,* borra el campo seleccionado de la cadena.

#### <span id="page-7-2"></span>**3.1.5 Actualizar Campos**

Lee la configuración que tiene el lector y actualiza la pantalla de APLICACIÓN LID908CONFIGURAR con los datos obtenidos.

**IMPORTANTE**: al iniciar la APLICACIÓN LID908CONFIGURAR, no se muestran los datos de configuración del equipo hasta que *Actualizar Campos* sea pulsado.

### <span id="page-7-3"></span>**3.1.6 Cargar logotipo**

Se podrá cargar un archivo jpg, tamaño 8,8 x 7,1 cm que servirá como logo en el Menú inicio. Aparecerá el nuevo logo cuando se reinicie la aplicación.

**DE 151X** 

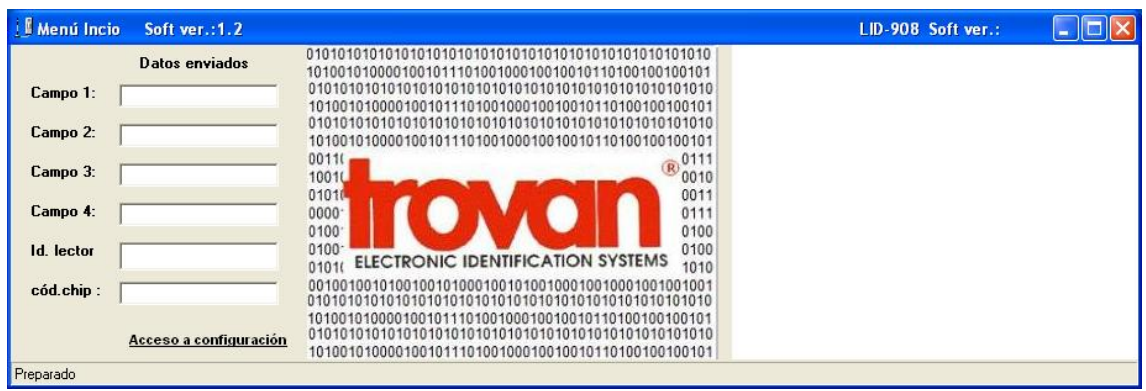

### <span id="page-8-0"></span>**3.1.7 Cargar texto o instrucciones**

Se podrá cargar un archivo jpg, tamaño 8,8 x 7,1 cm que servirá como texto de ayuda en el Menú inicio. Aparecerá el nuevo logo cuando se reinicie la aplicación.

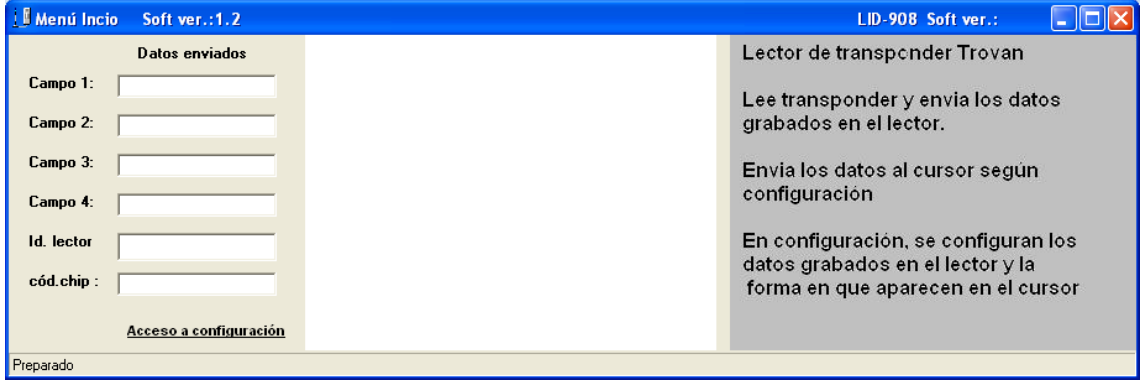

### <span id="page-8-1"></span>**3.1.8 Mostrar menú inicio al arrancar**

No seleccionado, el programa LID 908 arranca minimizado en icono. Seleccionado, el programa LID 908 arranca con la ventana de Menú Inicio.

### <span id="page-8-2"></span>**3.1.9 Cambio de contraseña**

Cambia la contraseña de acceso a la APLICACIÓN LID908CONFIGURAR

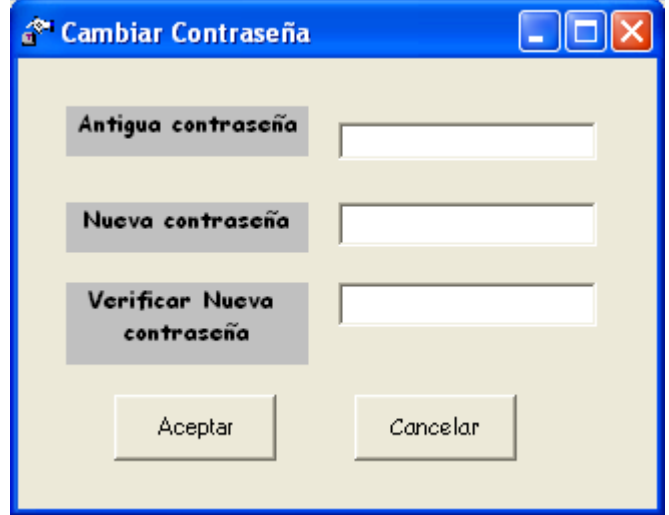

### <span id="page-9-0"></span>**3.1.10 Guardar cambios**

Guarda la nueva configuración en el lector.

#### <span id="page-9-1"></span>**3.1.11 Salir**

Cierra la APLICACIÓN LID908CONFIGURAR y restaura el modo lectura en el equipo.

## <span id="page-9-2"></span>**3.2 APLICACIÓN LID908. Menú inicio.**

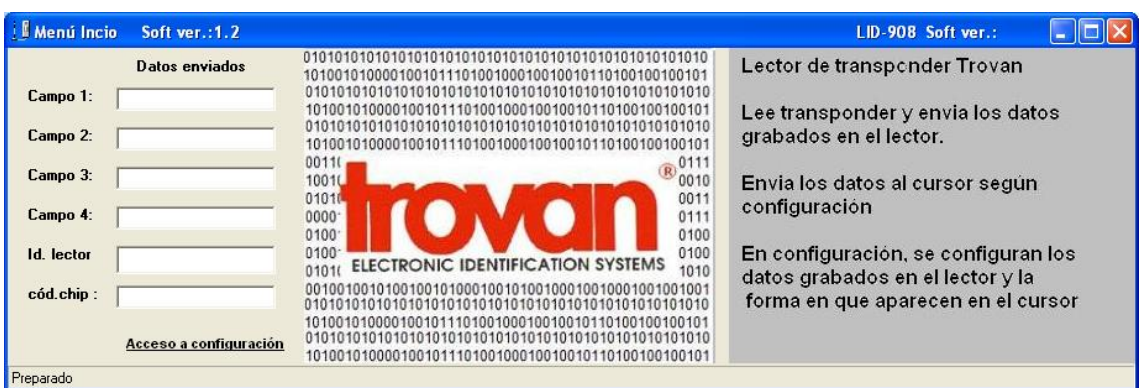

### <span id="page-9-3"></span>**3.2.1 Datos enviados**

Son los campos configurados en el lector por la APLICACIÓN LID908CONFIGURAR. Al leer un ID transponder TROVAN®, se rellena la tabla *Datos enviados*. Cuando la APLICACIÓN LID908 está operativa y el lector se ha configurado adecuadamente en APLICACIÓN LID908CONFIGURAR, se muestra la cadena recibida a partir de la situación del cursor de Windows, en la forma configurada.

### <span id="page-9-4"></span>**3.2.2 Acceso a Configuración**

Abre la APLICACIÓN LID908CONFIGURAR. Se requiere una contraseña, que por defecto es "0000000000".

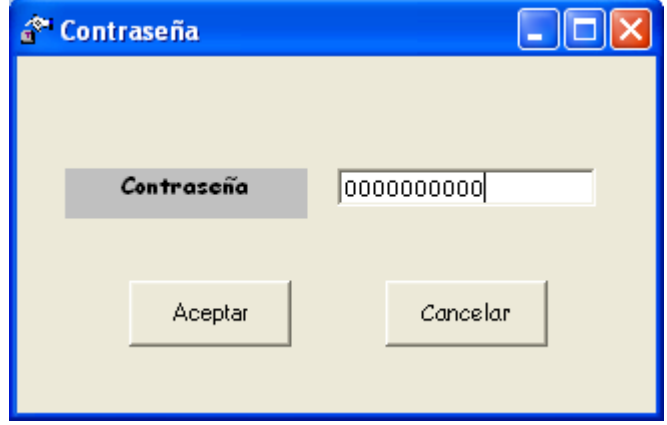

# <span id="page-10-0"></span>**4 Posibles problemas y soluciones**

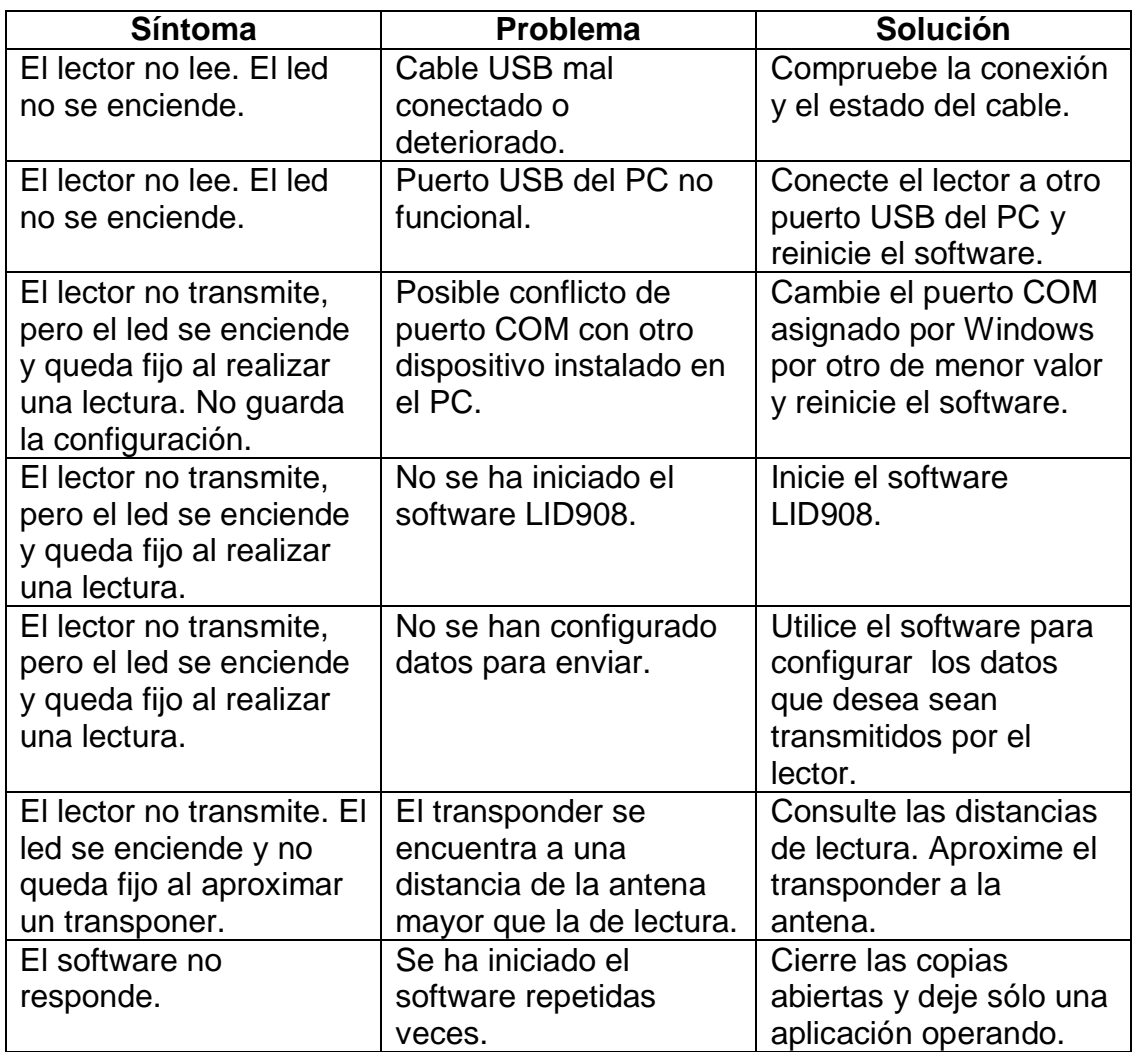